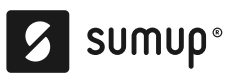

# **Terminal de paiement SumUp 3G - Manuel d'utilisation**

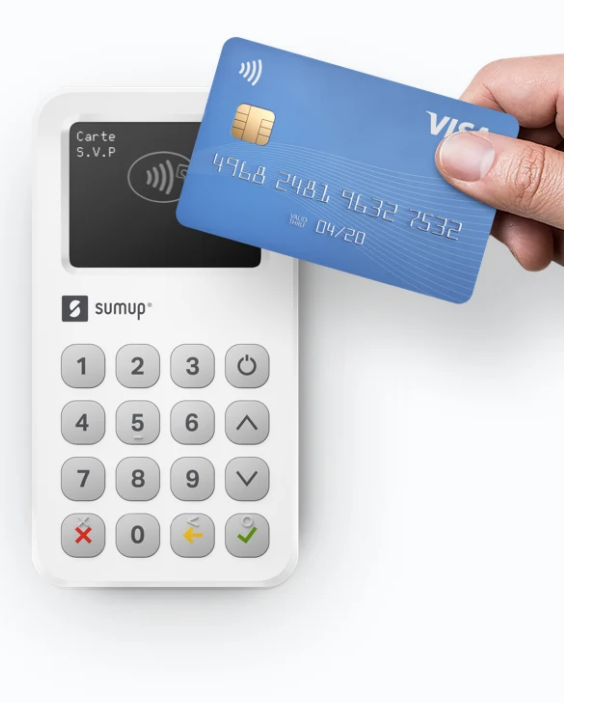

Assurez-vous d'avoir terminé votre inscription sur [www.sumup.me](https://me.sumup.com/login/).

- 1. Allumez l'appareil en appuyant sur le bouton d'alimentation.
- 2. Sélectionnez la langue de votre appareil.
- 3. Connectez-vous avec vos identifiants de compte SumUp directement sur l'écran tactile de l'appareil.
- 4. Saisissez un montant (minimum [MONTANT MINIMUM DE TRANSACTION]) et appuyez sur la coche verte de validation pour confirmer votre première transaction avec le terminal.

Et voilà ! Vous pouvez désormais accepter les paiements par carte avec votre terminal 3G.

Pour plus d'informations sur le terminal 3G et les services SumUp, veuillez consulter notre [Centre d'assistance](https://help.sumup.com/hc/en-gb/). Vous trouverez [ici toutes les informations](https://images.ctfassets.net/txhaodyqr481/55nvzDEMi4KVQJlxuD9PZV/7032474458d65bcc73817e785fb7e046/MAN0060C_3G_safety_20200731_AW.pdf)

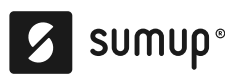

# **Imprimante SumUp 3G**

Dans cet article, nous vous expliquons tout ce que vous devez savoir sur l'imprimante 3G. L'imprimante 3G vous permet d'imprimer des reçus où que vous soyez tout en rechargeant votre appareil.

Dans cet article :

- Connecter et déconnecter votre imprimante
- Imprimer des reçus
- Remplacer le rouleau de papier
- Station de recharge

# **Connecter et déconnecter votre imprimante**

Pour commencer à utiliser votre imprimante 3G, connectez-la à votre terminal de paiement 3G en la faisant glisser et en appuyant doucement jusqu'à entendre un clic.

Si plus tard vous devez déconnecter l'imprimante, il vous suffit d'appuyer sur le bouton à l'avant tout en tirant le terminal de paiement vers le haut, tel qu'indiqué sur l'image ci-dessous :

#### **Imprimer des reçus**

Vous pouvez choisir entre l'impression à la demande ou l'impression automatique après chaque transaction. Vous pouvez modifier vos paramètres à tout moment :

- 1. Allez dans « Paramètres »dans le menu.
- 2. Puis sélectionnez « Imprimante ».
- 3. Choisissez « Auto-impression reçus ».
- 4. Puis activez-le ou désactivez-le.

Si l'option « Auto-impression reçus » est activée, l'impression commencera dès que le message « Paiement accepté » apparaît.

Si elle est désactivée, un message avec les options de reçu s'affichera à l'écran et le reçu ne sera imprimé que si vous sélectionnez « Imprimer un reçu ».

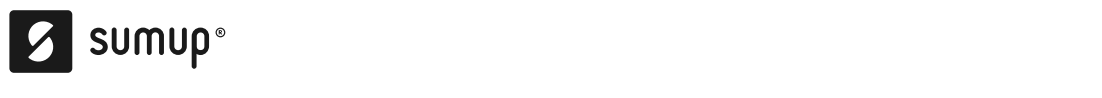

l'imprimante à votre terminal de paiement avant de saisir le montant et d'appuyer sur le bouton de facturation. Si vous connectez l'imprimante alors que la transaction a déjà commencé, vous ne pourrez pas imprimer le reçu.

Vous pouvez imprimer un reçu à tout moment depuis votre Historique des ventes :

- 1. Sélectionnez la transaction.
- 2. Puis sélectionnez l'option « Reçu ».
- 3. Vous pouvez alors choisir d'imprimer le reçu ou de l'envoyer par email/SMS.

Une fois le reçu imprimé, déchirez-le tel qu'indiqué sur l'image ci-dessous :

Remarque : si le papier n'est pas correctement déchiré, un message d'erreur peut apparaître indiquant que l'imprimante n'a plus de papier. Pour continuer :

- 1. Ouvrez le couvercle.
- 2. Retirez un peu de papier.
- 3. Refermez le couvercle.

# **Remplacer le rouleau de papier**

La boîte contient 3 rouleaux de papier (1 déjà placé dans l'imprimante et 2 supplémentaires). La taille du rouleau de papier est de 57 mm de largeur et 30 mm de diamètre.

Quand l'imprimante n'a plus de papier, un message apparaît sur l'écran de votre terminal de paiement. Quand c'est presque la fin du rouleau, des lignes rouges apparaissent sur le reçu. Pour remplacer le rouleau de papier :

- 1. Ouvrez le couvercle.
- 2. Insérez un nouveau rouleau tel qu'indiqué sur l'image ci-dessous.
- 3. Refermez le couvercle.

# **Station de recharge**

L'imprimante 3G peut également vous servir pour recharger votre terminal. Quand l'imprimante est branchée à une source d'alimentation et que votre terminal de paiement est connecté à l'imprimante, les deux se rechargent.

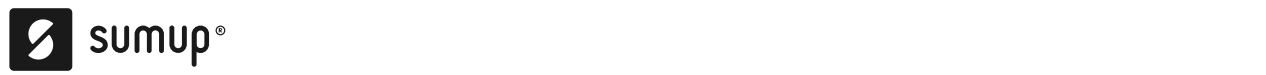

Utiliser un adaptateur non conforme à ces spécifications peut endommager l'imprimante.

aux voltages suivants : 5V/3A, 9V/2A, 12V/1.5A.

Pour recharger l'imprimante, branchez le câble tel qu'indiqué sur l'image cidessous et connectez-le au secteur :

Pendant le chargement, un voyant s'allume sur l'imprimante à côté du câble USB C.

Voyant rougeVoyant vertLa batterie est en train de se recharger.La batterie est entièrement rechargée.

Pour vérifier le niveau de la batterie de votre imprimante, suivez les étapes suivantes :

- 1. Insérez votre terminal de paiement 3G dans votre imprimante.
- 2. Allez dans « Menu ».
- 3. Sélectionnez « Paramètres ».
- 4. Sélectionnez « Imprimante ».

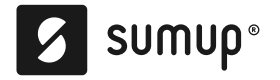

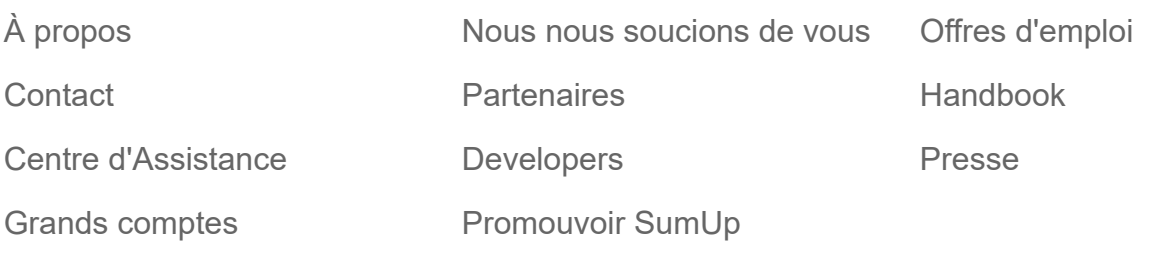

Articles les plus lus entre entre les plus lus entre les plus lui de la partie de la partie de la partie de la

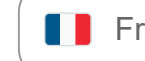

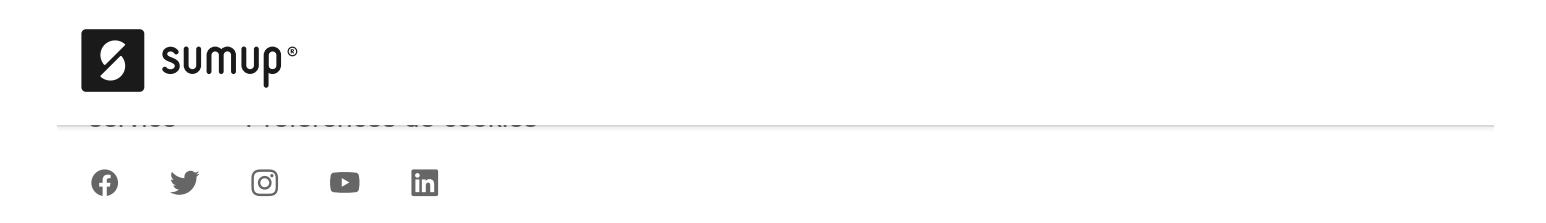

SumUp Limited est un établissement de monnaie électronique réglementé par la Banque centrale d'Irlande (numéro de référence : n°C195030).